# **To access Relias from outside the hospital**

### **1. URL is:**

[https://methodisthospital.training.reliaslearning.com](https://methodisthospital.training.reliaslearning.com/)

# **2. Enter your employee number and the password which is Methodist then click "Log in"**

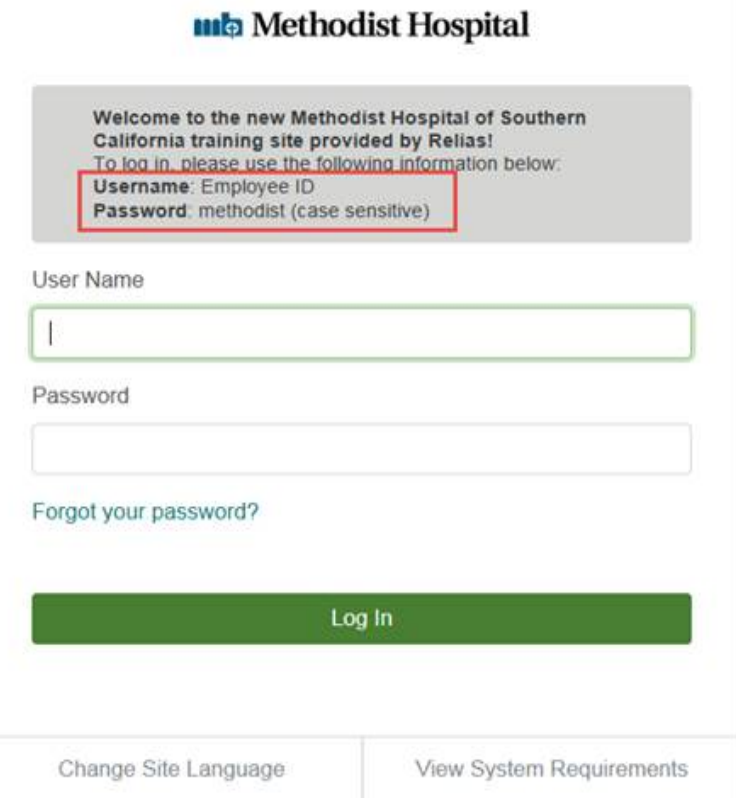

### **3. You will be asked for the organization code.**

#### **Enter: 11465**

**4. Upon initial login, you will be asked to set up security questions. You should have the "Welcome to Relias" course assigned to you on the "Current Training" page. This course will walk you through the function of the Relias Learning Management System. You may also see other courses assigned to you. If there are no courses assigned to you, you can search for other a course by clicking on the "Browse Elective Courses" button.** 

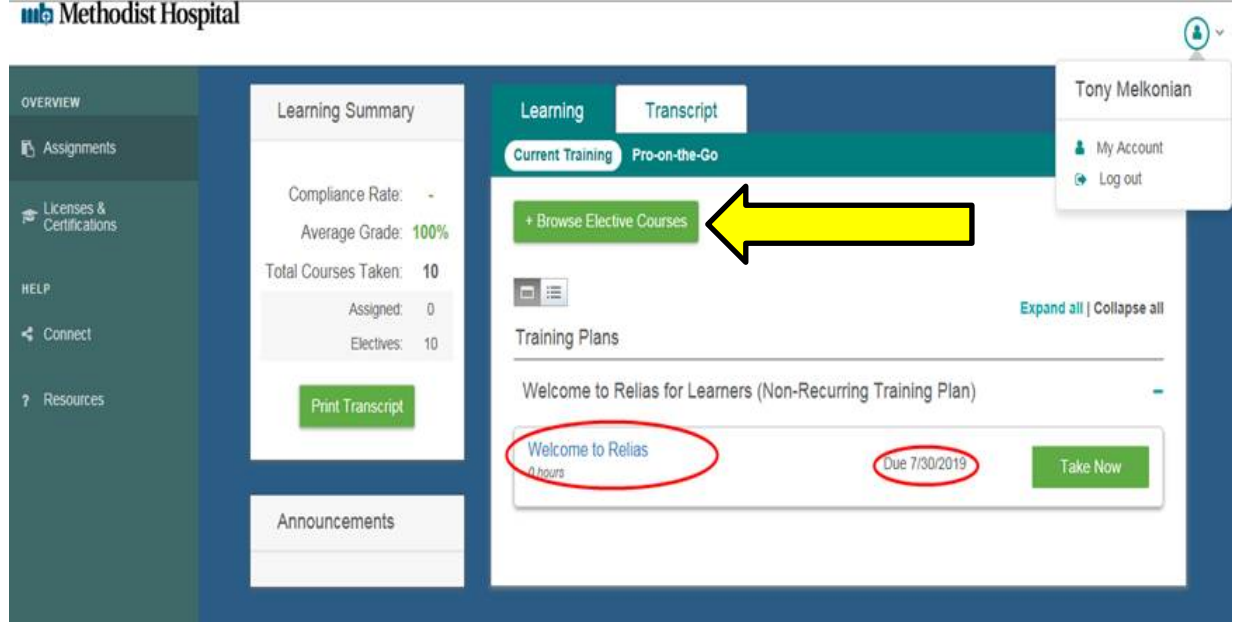

### **5. Type in the title of the course you want to take or enter a key word like "skills day"**

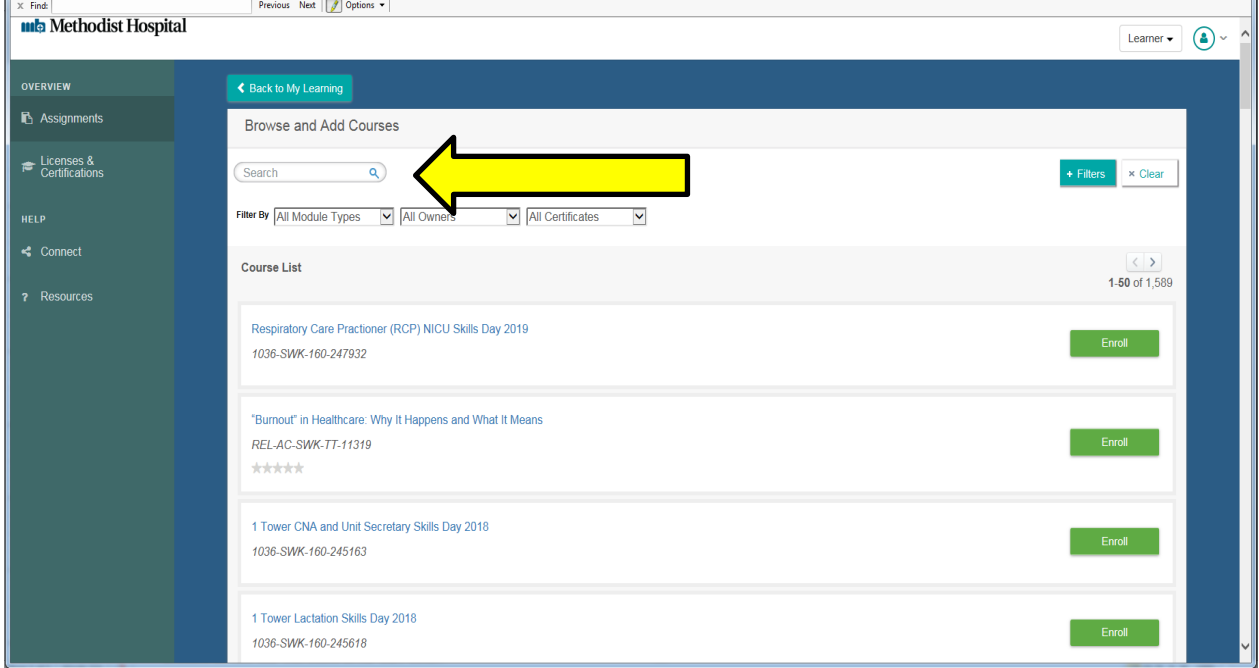

## **6. Select the course by clicking on the "Enroll" button.**

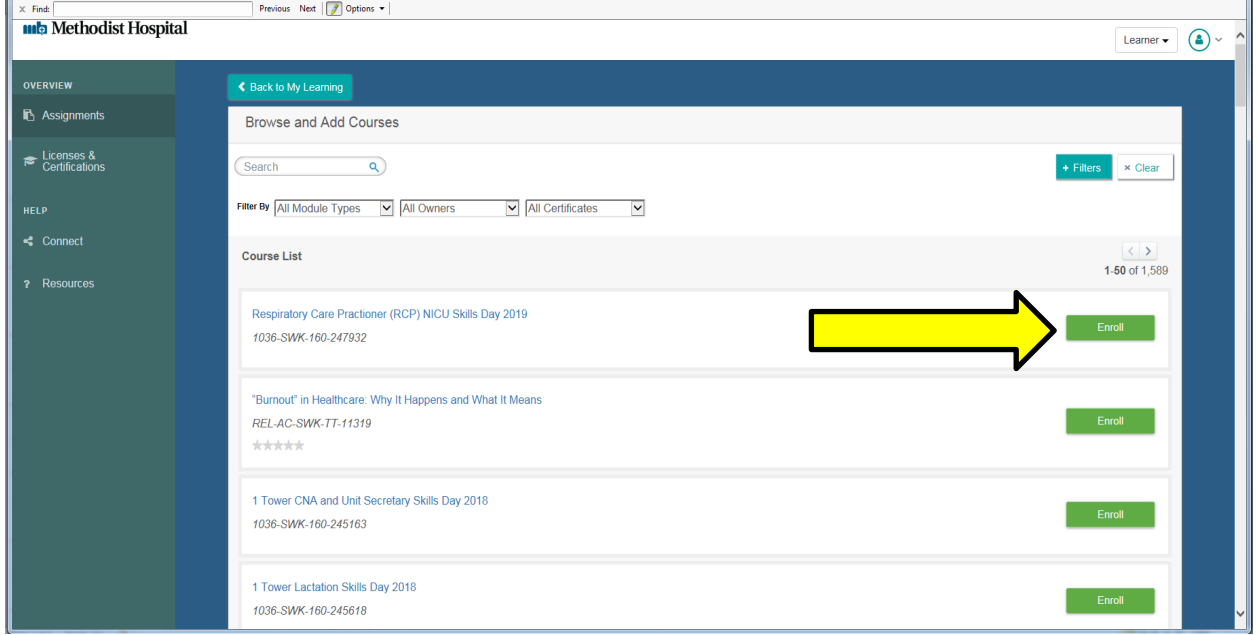

# **7. Now click on the "Back to My Learning" button.**

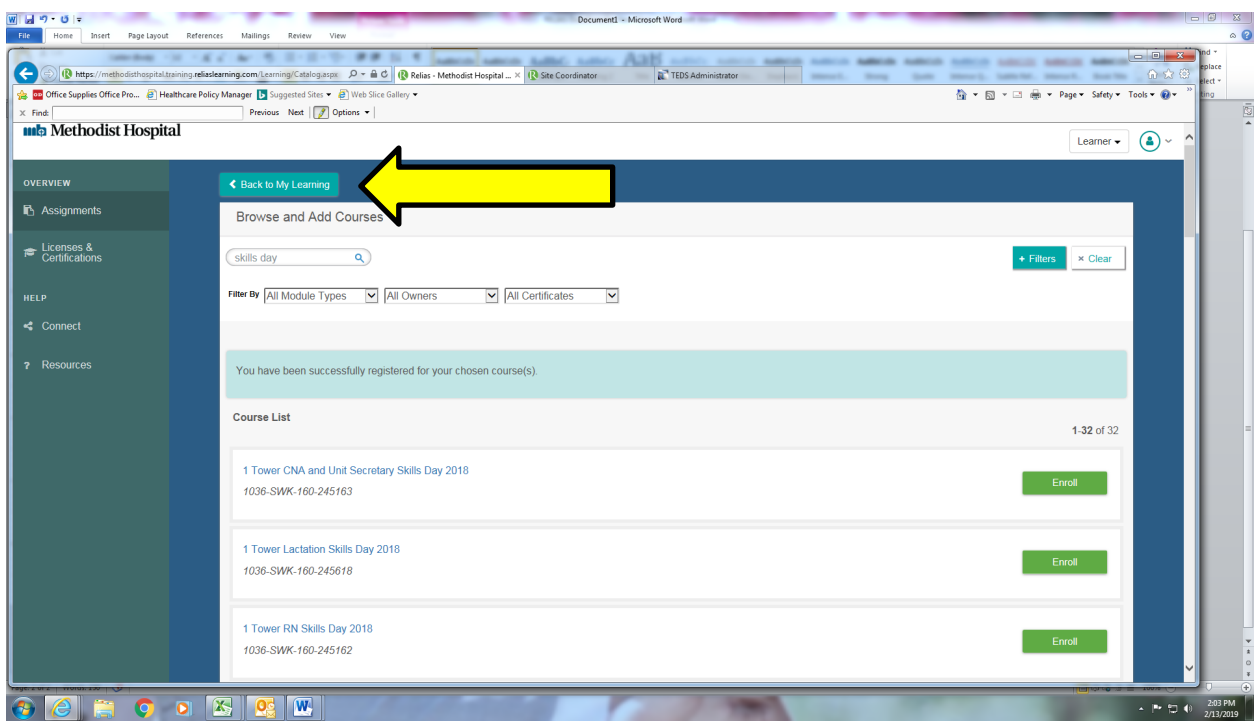

**8. You will now see the course you selected. Please view the slides or videos and review the associated materials by clicking on" Take Now" then clicking on the "Start" button.**

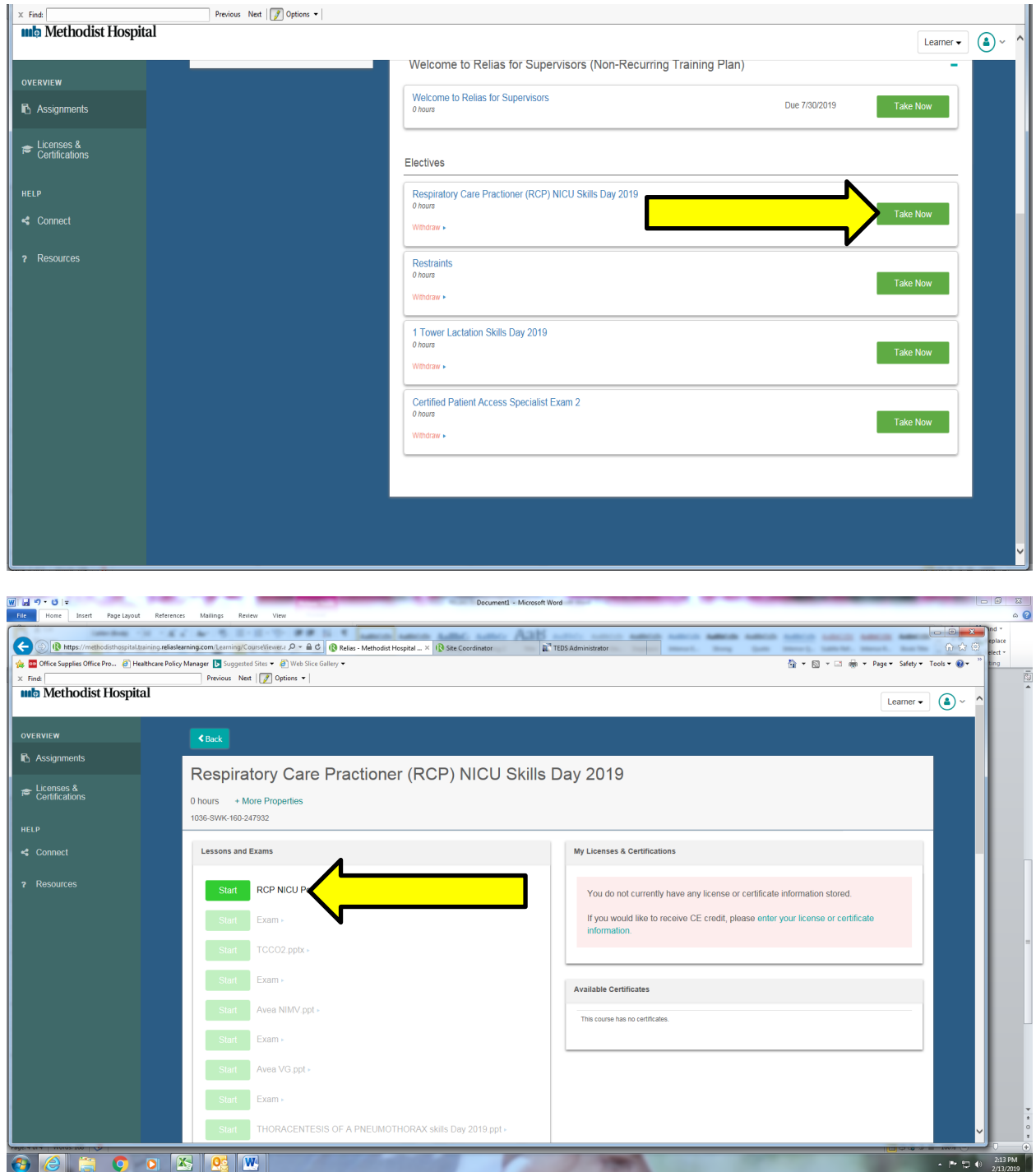

**Please contact the Education Department for questions at 626-574-3414.**